## **Step 1**

Create a new flash document, take the Line Tool (N), and draw a "body" of windmill like it is shown on the picture below!

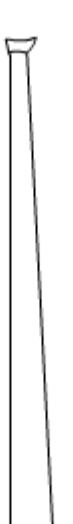

### **Step 2**

Double click on Layer1 to rename its name into a body. After that insert a new layer and name it head.

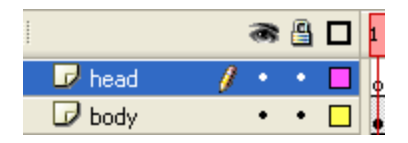

### **Step 3**

Select the head layer, take again Line Tool (N), and draw a "head" of windmill. Look at the picture below!

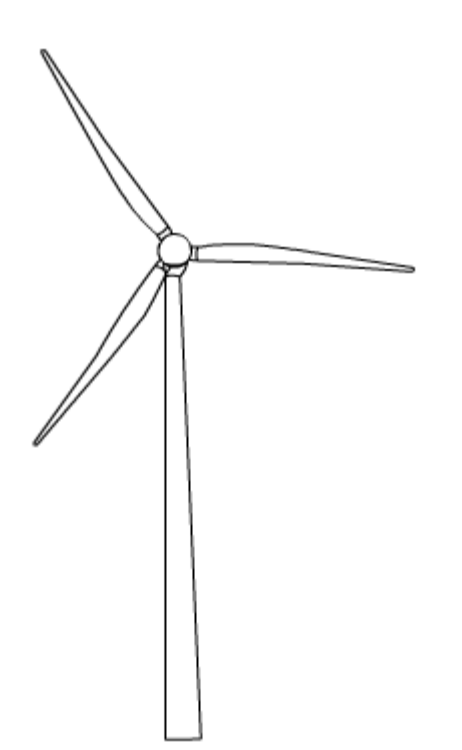

# **Step 4**

Select the Paint Bucket Tool (K), and color your "windmill" whatever you like.

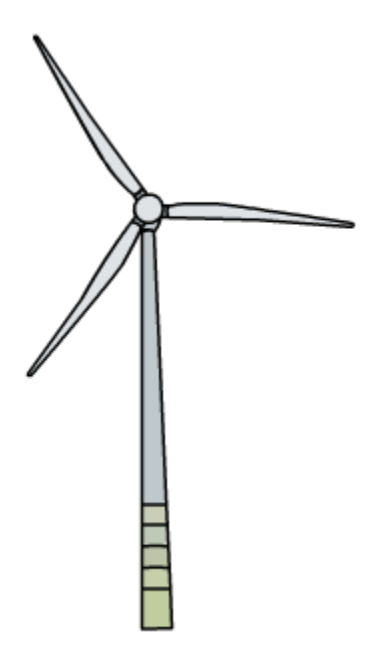

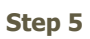

Select the head layer and press F8 on the keyboard (Convert to Symbol) to convert the "head" of windmill into a movie clip. Look at the picture below!

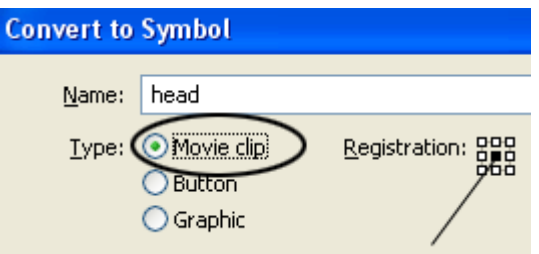

### **Step 6**

After that, set the centar point within the circle of head. Look at the picture below!

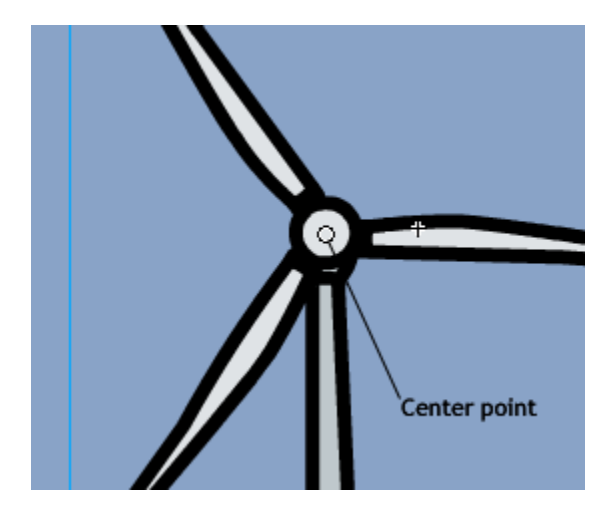

#### **Step 7**

Click on the fifteenth frame of layer head, and press F6. After that go back on the first frame, open the Properties Panel (Ctrl+F3), and set the options from the picture below!

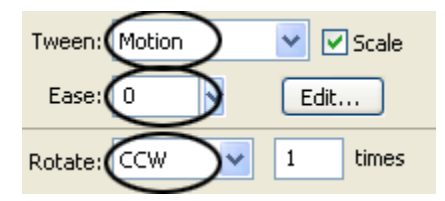

## **Step 8**

Click on the fifteenth frame of layer body, and press F5.

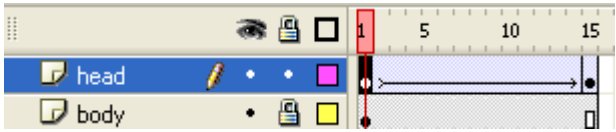

Test your movie (Ctrl+Enter)